# **EL: PointCab TUTORIALS**

#### **SPACE WARP**

### **Kurvige Schnitte**

Mit der Funktion "Kurviger Schnitt" können Sie unregelmäßig gekrümmte Objekte direkt aus Ihrer Punktwolke abwickeln und Abweichungen analysieren. Als Ergebnis erhalten Sie maßstabsgetreue 2D-Orthophotos, in denen Sie problemlos Flächen, Strecken und Höhen von gekrümmten Strukturen messen können.

#### **Beispiel: Semperoper Dresden**

Zu Beginn wählen wir das Werkzeug **Kurviger Schnit** . aus. Nun erstellen wir die kurvige

Schnittlinie in einer beliebigen Ansicht. Mit jedem weiteren Klick der linken Maustaste setzen wir einen weiteren Kontrollpunkt zur Definition der Schnittlinie und definieren dadurch den Schnittverlauf. Mit einem Doppelklick auf den letzten Kontrollpunkt beenden wir die Erstellung des kurvigen Schnittes. Die Kontrollpunkte können wir nachträglich in der entsprechenden Ansicht verschieben und damit den Schnittverlauf nachjustieren.

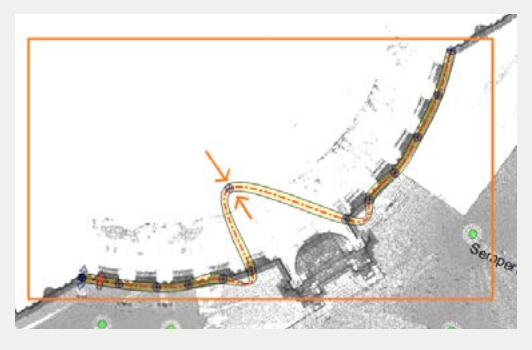

In der Ansicht der Schnittdefinition können wir den Einflussbereich der Punktwolke festlegen. In einer der Seiten-Ansichten ist die Höhe des Schnittes editierbar, indem wir den Pfeil nach Oben oder nach Unten ziehen.

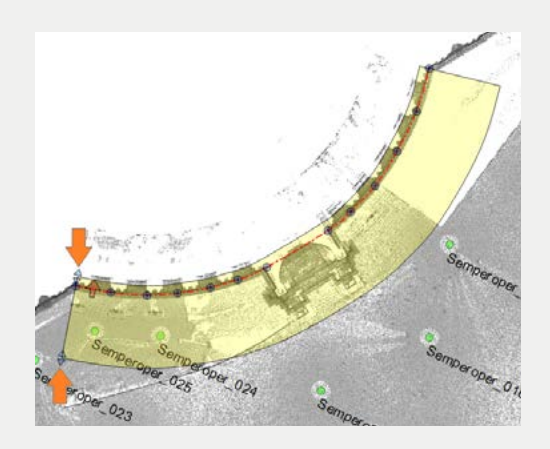

## **EDE** PointCab

Das Gleiche können wir durch Eingabe der numerischen Werte im **Job Editor** erreichen. Auch bei dem kurvigen Schnitt haben wir die Möglichkeit, die Blickrichtung entsprechend auszuwählen. In diesem Beispiel zeigt die Blickrichtung von Außen nach Innen. Das Ergebnis ist somit ein planares Orthophoto der Aussenfassade. Durch Umkehren der Blickrichtuig wird implizit die linke und rechte Seite der abgewickelten Oberfläche vertauscht. Weitere Informationen zu den Einstellungen im Job Editor, wie z. B. Auflösung, Intensität- und Farbenwerten, finden Sie in unserem Tutorial Optionen der SpaceWarp [Funktionen.](http://pointcab-software.com/wp-content/uploads/2021/02/Space-Warp_Optionen.pdf)

Nachdem wir alle Einstellungen für den kurvigen Schnitt angepasst haben, starten wir die Berechnung, indem wir den Pfeil in der Job Liste anklicken.

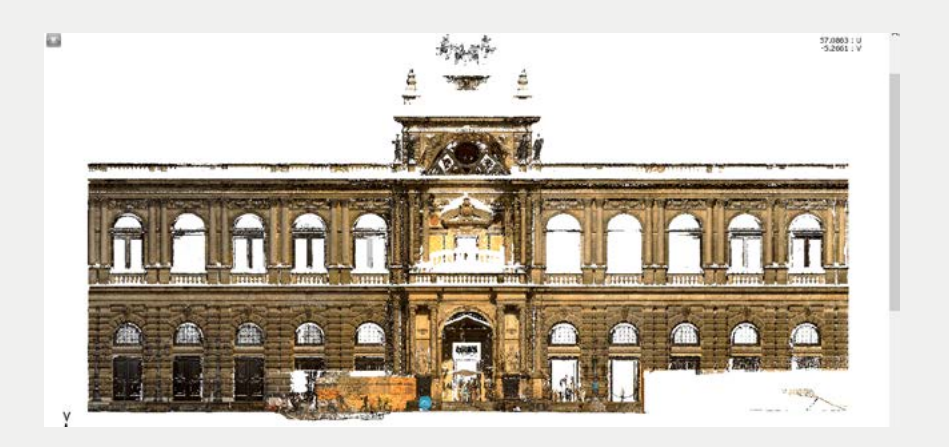